# IBM<sup>®</sup> ThinkPad<sup>®</sup> X Series </a> Installation Teilenummer: 92P1927

# Prüfliste zum Lieferumfang

Vielen Dank, dass Sie sich für einen IBM ThinkPad <sup>X</sup> Series entschieden haben. Prüfen Sie, ob Sie alle nachfolgend aufgeführten Teile erhalten haben.

Sollte ein Teil fehlen oder beschädigt sein, wenden Sie sich bitte an die zuständige Verkaufsstelle.

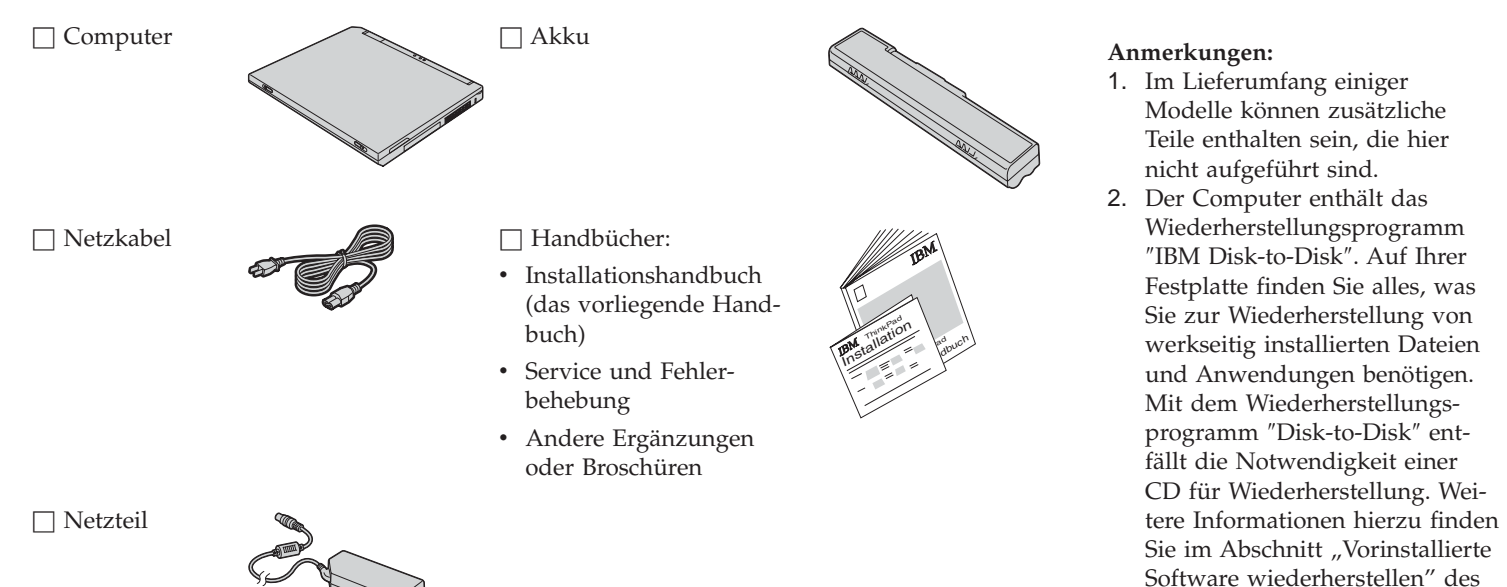

Handbuchs ″Service und Fehler-

behebung″.

## **Computer einrichten**

**1.** Akku einsetzen.

a) Richten Sie die Vorderseite des Akkus an der Vorderseite des Akkufachs im Computer aus 1, und schieben Sie den Akku vorsichtig in das Fach 2.

b) Schieben Sie die Akkuverriegelung in die Position ″Verriegelt″.

**2.** Computer an eine Stromquelle anschließen.

Verbinden Sie das Netzteil mit dem Netzteilanschluss des Computers (an der Rückseite des Computers). Beachten Sie dabei die angegebene Reihenfolge.

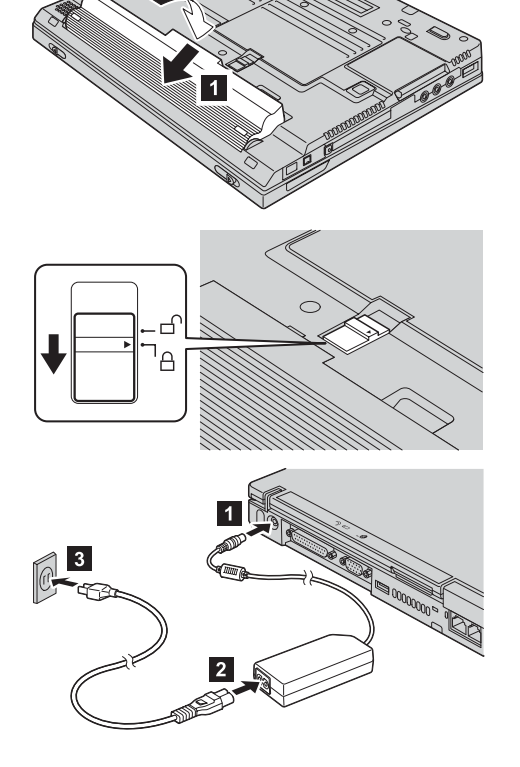

**3.** System einschalten.

a) Öffnen Sie den Bildschirm des Computers. Drücken Sie hierfür gegen die Verriegelungen 1, und öffnen Sie den Bildschirm 2. Stellen Sie den Bildschirm anschließend auf einen angenehmen Blickwinkel ein.

b) Drücken Sie den Betriebsspannungsschalter 1.

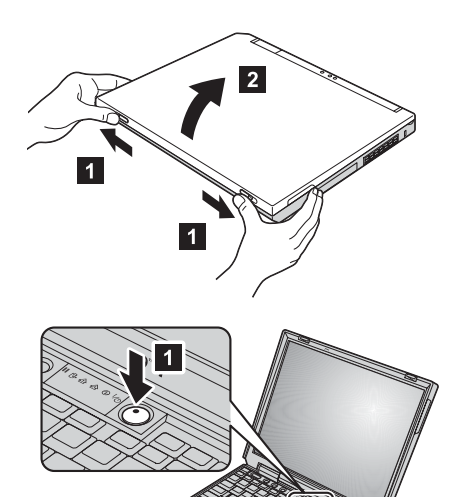

#### **4.** TrackPoint verwenden.

Mit Hilfe des TrackPoints können Sie den Zeiger auf dem Bildschirm verschieben. Sie können mit dem TrackPoint dieselben Funktionen wie mit einer Maus ausführen. Die Funktionen der rechten und linken Klicktaste entsprechen den Funktionen der rechten und linken Maustaste.

Den Zeiger können Sie mit dem integrierten TrackPoint-Mausstift in der Mitte der Tastatur verschieben. Drücken Sie den Stift mit dem rechten oder linken Zeigefinger vorsichtig in die Richtung, in die Sie den Zeiger auf dem Bildschirm verschieben möchten. Wenn Sie ein Objekt mit dem Zeiger an eine bestimmte Position auf dem Bildschirm ziehen möchten, halten Sie eine der beiden Klicktasten mit dem Daumen gedrückt, während Sie den TrackPoint-Mausstift verwenden. Welche der Tasten Sie dabei gedrückt halten, richtet sich nach den entsprechenden Einstellungen Ihrer Software.

Wenn Sie auf ein Objekt auf dem Bildschirm **klicken** möchten, drücken Sie die linke Klicktaste einmal. Wenn Sie **doppelt** auf ein Objekt klicken möchten, drücken Sie die linke Klicktaste innerhalb einer Sekunde zweimal.

Weitere Informationen zu den Funktionen des TrackPoints erhalten Sie durch Drücken der Taste ″Access IBM″. Dadurch wird das Programm ″Access IBM″, die integrierte Onlinehilfefunktion, aufgerufen.

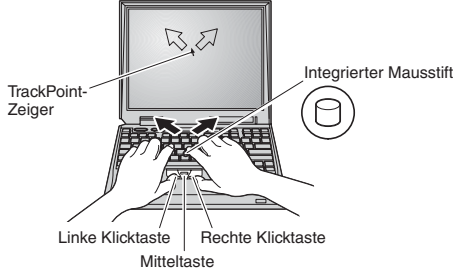

#### **5.** Lautstärke einstellen.

1-

2-

3-

Sie können die Lautstärke der integrierten Lautsprecher mit Hilfe der folgenden drei Tasten einstellen:

- Leiser
- Lauter
	- Stummschaltung

Wenn Sie den Computer bei aktivierter Stummschaltung ausschalten, bleibt die Stummschaltung aktiviert, wenn Sie den Computer wieder einschalten. Drücken Sie zum Einschalten der Klangwiedergabe eine der Tasten **Lauter** oder **Leiser**.

Wenn Sie eine dieser Tasten drücken, nachdem das Windows-Betriebsystem gestartet wurde, erscheint auf dem Bildschirm für einige Sekunden die Lautstärkeanzeige. Weitere Informationen zur Lautstärkeregelung finden Sie im Programm ″Access IBM″, der integrierten Onlinehilfefunktion.

**6.** Windows einrichten.

Auf dem Computer ist das Microsoft-Betriebssystem ® Windows® XP oder ® Windows® <sup>2000</sup> installiert.Befolgen Sie nach dem Einschalten des Computers die angezeigten Anweisungen zum Einrichten des Betriebssystems. Dieser Vorgang dauert ca. 30 Minuten. Der Computer wird dabei mehrmals neu gestartet.

**7.** Access IBM verwenden.

Wenn Sie eine Frage zu Ihrem Computer haben oder IBM Websites anzeigen möchten, können Sie einfach die Taste ″Access IBM″ drücken. Bei ″Access IBM″ handelt es sich um eine umfassende integrierte Onlinehilfefunktion mit Informationen zu Ihrem Computer. Dank dieser Onlinehilfe benötigen Sie keine schweren Referenzhandbücher.

Information zu Ihrem ThinkPad und zu dessen Funktionen erhalten Sie über die Suchfunktion. Direkten Zugriff auf Hilfe und Unterstützung, Hinweise von anderen Benutzern von tragbaren Computern sowie Informationen zu Zubehör, Software und Upgrades finden Sie auf der Website von IBM.

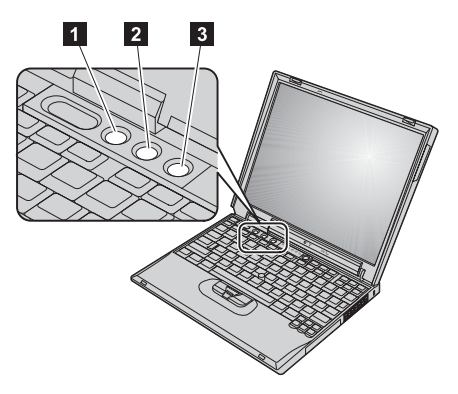

Taste "Access IBM"

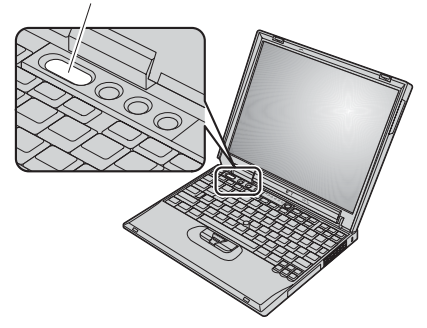

### **Speicher installieren**

Sie können die Speicherkapazität Ihres Computers erhöhen.

**Anmerkung:** Verwenden Sie nur Speicherarten, die von Ihrem Computer unterstützt werden. Wenn Sie den optionalen Speicher nicht richtig installieren oder eine nicht unterstützte Speicherart verwenden, wird beim Starten des Computers ein akustisches Warnsignal ausgegeben.

**Achtung:** Bevor Sie mit der Installation eines Moduls beginnen, berühren Sie eine Metalloberfläche oder einen geerdeten Metallgegenstand. Dadurch wird die statische Aufladung Ihres Körpers abgebaut, die zu einer Beschädigung des SO-DIMMs führen könnte.

Installieren Sie das SO-DIMM wie folgt:

- **1.** Schalten Sie den Computer aus, und ziehen Sie das Netzteil und alle anderen Kabel vom Computer ab.
- **2.** Schließen Sie den LCD-Bildschirm, und drehen Sie den Computer um.
- **3.** Entfernen Sie den Akku.
- **4.** Lösen Sie die Schrauben an der Abdeckung des Hauptspeichersteckplatzes, und entfernen Sie die Abdeckung.

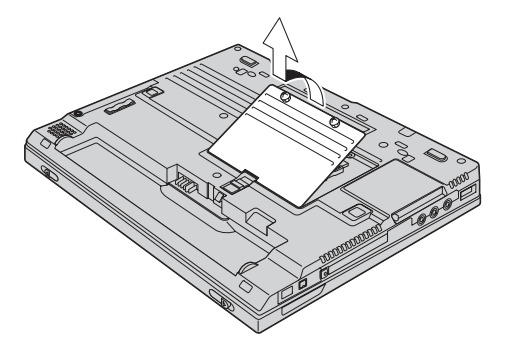

Wenn sich bereits ein SO-DIMM im Hauptspeichersteckplatz befindet, entfernen Sie dieses, um für das neue Platz zu machen. Drücken Sie dazu die beiden seitlichen Verriegelungen des Steckplatzes gleichzeitig nach außen. Bewahren Sie das alte SO-DIMM auf, für den Fall, dass Sie es später noch benötigen.

**5.** Stellen Sie fest, an welchem Ende des SO-DIMMs sich eine Kerbe befindet.

**Achtung:** Berühren Sie nicht das Kontaktende des SO-DIMMs, da dies zu Beschädigungen führen kann.

**6.** Richten Sie das SO-DIMM mit dem eingekerbten Ende an der Seite des Steckplatzes aus, setzen Sie es in einem Winkel von 20° in den Steckplatz ein 1, und drücken Sie es fest hinein 2.

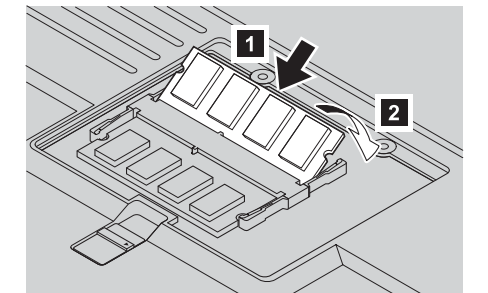

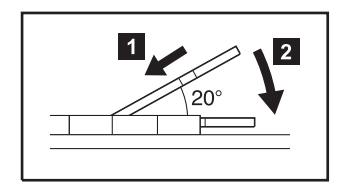

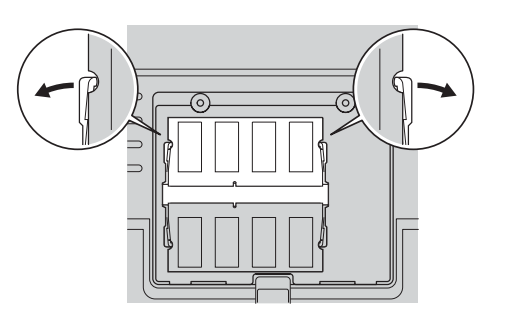

- **7.** Drehen Sie das SO-DIMM in dieser Position nach unten, bis es hörbar einrastet.
- **8.** Achten Sie darauf, dass das SO-DIMM fest im Steckplatz installiert ist.
- **9.** Bringen Sie die Abdeckung des Hauptspeichersteckplatzes wieder an. Richten Sie zuerst die Rückseite der Abdeckung über dem Hauptspeichersteckplatz aus, und ziehen Sie dann die zugehörigen Schrauben fest.

**Achtung:** Verwenden Sie den Computer nach Einsetzen oder Aufrüsten eines SO-DIMMs erst, nachdem die Abdeckung des Hauptspeichersteckplatzes geschlossen ist. Verwenden Sie den Computer nie mit geöffneter Abdeckung!

**10.** Setzen Sie den Akku ein, drehen Sie den Computer um, und schließen Sie die Kabel wieder an.

Überprüfen Sie wie folgt, ob das SO-DIMM richtig installiert ist:

- **1.** Schalten Sie den Computer ein.
- **2.** Wenn die Nachricht "To interrupt normal startup, press the blue Access IBM button" unten links auf dem Bildschirm angezeigt wird, drücken Sie die Taste ″Access IBM″.
- **3.** Klicken Sie doppelt auf den Eintrag **Konfigurationsdienstprogramm starten**. Es erscheint die Anzeige "IBM BIOS Setup Utility". Unter "Installed Memory" wird die gesamte im Computer installierte Speicherkapazität angezeigt. Wenn Sie beispielsweise ein SO-DIMM mit 256 MB in einem Computer mit einer Speicherkapazität von 256 MB installieren, wird unter "Installed Memory" der Wert "512 MB" angezeigt.

**Name:** \_\_\_\_\_\_\_\_\_\_\_\_\_\_\_\_\_\_\_\_\_\_\_\_\_ **Firmenname:**  $\frac{1}{2}$  ,  $\frac{1}{2}$  ,  $\frac{1$ **Modellnummer: Seriennummer:** \_\_\_\_\_\_\_\_\_\_\_\_\_\_\_\_\_\_\_\_\_\_\_\_\_ **Unternehmen oder Reseller-Service:**  $\_$ **Website des IBM Kundendienstes:**

**Telefonnummer des IBM Kundendienstes:**

**Notizen:**

Marken

Die folgenden Namen sind in gewissen Ländern Marken der IBM Corporation:

IBM

ThinkPad

TrackPoint

Microsoft und Windows sind in gewissen Ländern Marken der Microsoft Corporation.

Free Manuals Download Website [http://myh66.com](http://myh66.com/) [http://usermanuals.us](http://usermanuals.us/) [http://www.somanuals.com](http://www.somanuals.com/) [http://www.4manuals.cc](http://www.4manuals.cc/) [http://www.manual-lib.com](http://www.manual-lib.com/) [http://www.404manual.com](http://www.404manual.com/) [http://www.luxmanual.com](http://www.luxmanual.com/) [http://aubethermostatmanual.com](http://aubethermostatmanual.com/) Golf course search by state [http://golfingnear.com](http://www.golfingnear.com/)

Email search by domain

[http://emailbydomain.com](http://emailbydomain.com/) Auto manuals search

[http://auto.somanuals.com](http://auto.somanuals.com/) TV manuals search

[http://tv.somanuals.com](http://tv.somanuals.com/)